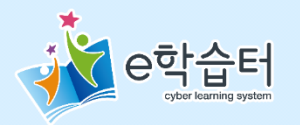

# 화상 비로그인 접속 Guest URL 기능 이용하기

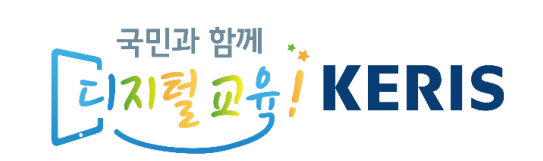

#### **적용 범위 : 화상 강좌, 화상 주제, 조/종례**

**학생은 이제 e학습터에서 로그인 없이 화상 접속이 가능합니다. 다만 화상 강좌 개설 시 약간의 설정이 필요한데요, 다음 장에서 이어지는 내용을 참고하여 수업에 이용해 보세요!! (주요 변경사항은 설명의 ' ' 부분을 확인하세요.)**

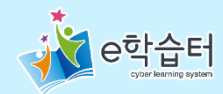

### **강좌를 만들어 보아요!**

#### 전체메뉴 <sup>&</sup>gt;강좌 관리 <sup>&</sup>gt;**강좌 추가**

 $\cdot$  **I** -01  $\cdot$ 

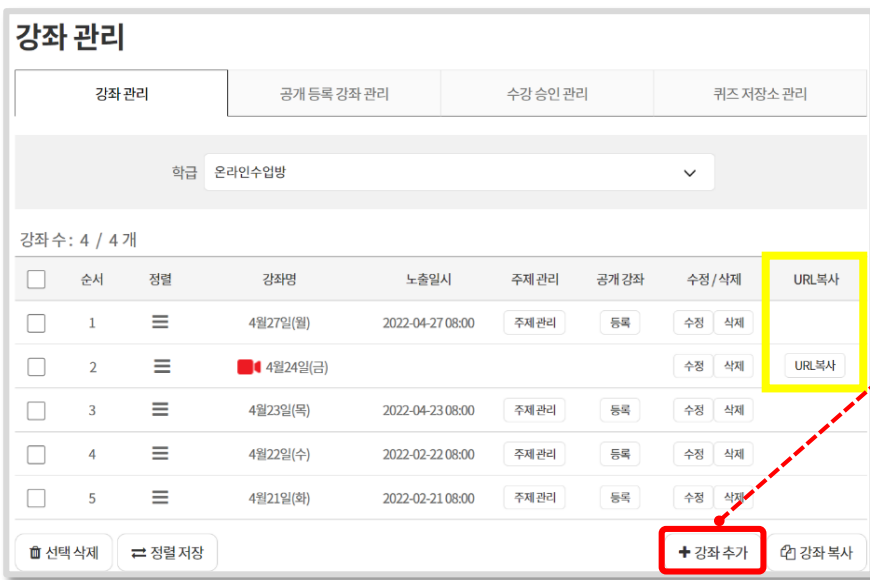

화상강좌의 URL 복사 버튼으로

자세한 설명은 다음 페이지에서!

화상수업 URL을 간편하게 공유할 수 있습니다.

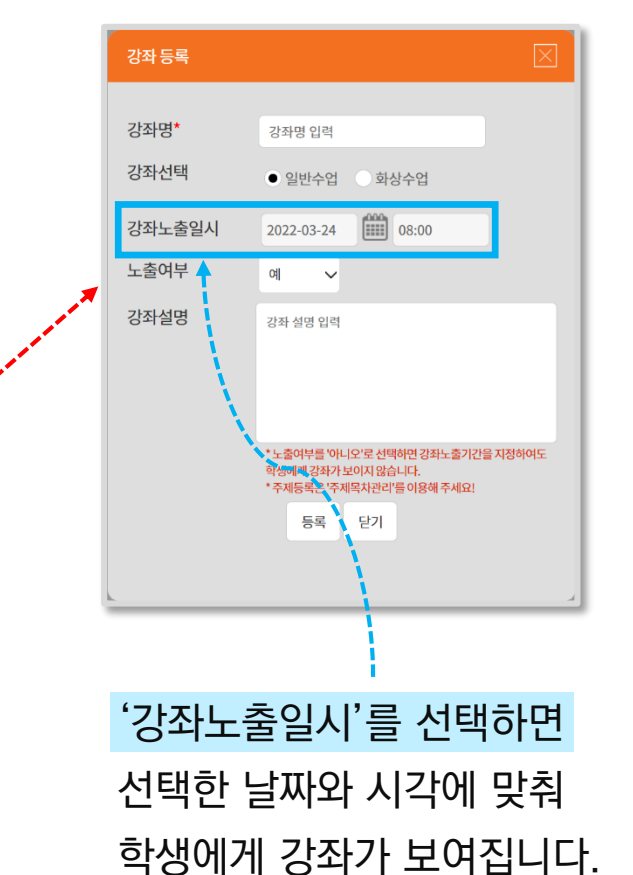

#### '쪽지발송여부'를 선택하면 학생에게 화상수업 알림 쪽지가 발송됩니다.강좌 등록 강좌명\* 강좌명 입력 강좌선택 일반수업 ● 화상수업 쪽지발송여부  $\bullet$  예 아니오 2022-03-24  $\begin{bmatrix} 0 & 0 \\ 0 & 0 \end{bmatrix}$   $\begin{bmatrix} 2 & \pi & 0 \\ 0 & 3 & \pi \end{bmatrix}$  24  $\sqrt{24}$ 입장가능일시 \* 입장가능일시는 현재 시간 이후로 등록 가능합니다. 수업시간  $\blacksquare$  40 강좌설명 강좌 설명 입력 \* 화상수업은 학급인원수만큼 설정되어 개설됩니다. \* 원할한 사용을 위해 e학습터에 학급학생수가 299명을 초과하면 화상수업방을 개설할 수 없습니다. 과목명\* 과목명 입력 \* 학급메인의 '학습캘린더'에 표기될 명칭입니다.(최대 3자 이내) 등록 │ 닫기

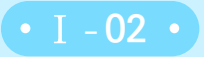

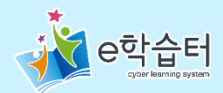

### **잠깐! 화상 강좌 URL을 복사해 보아요!**

### 전체메뉴 <sup>&</sup>gt;온라인 수업 <sup>&</sup>gt;**강좌 관리**

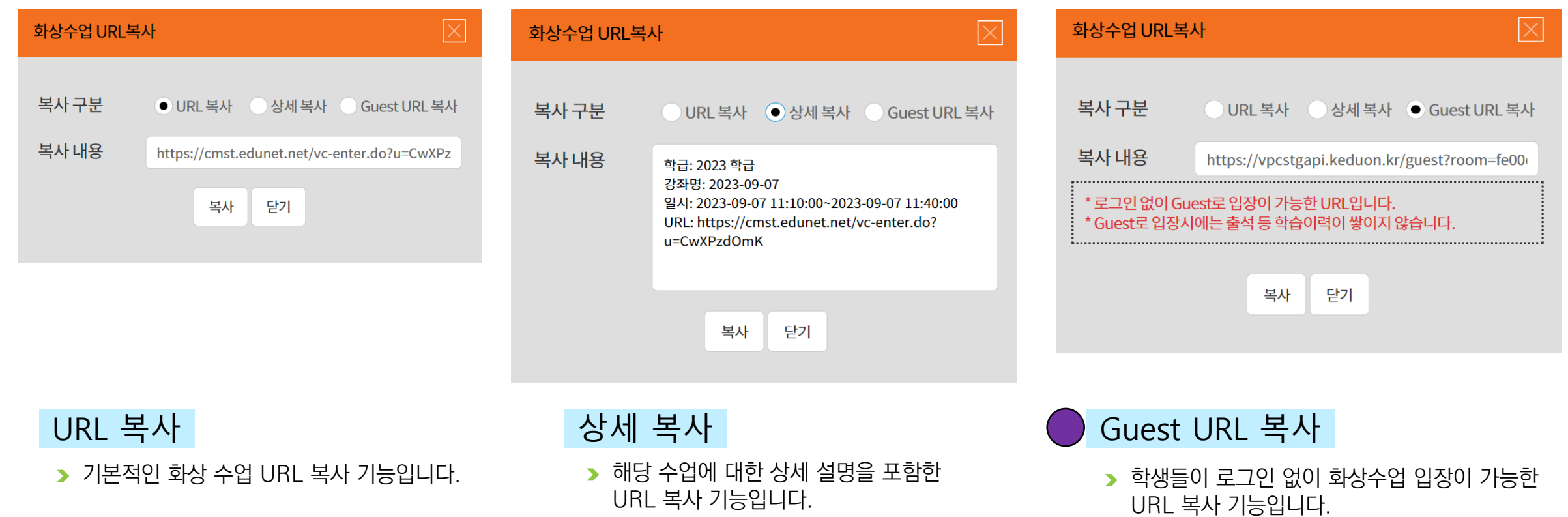

▶ 이 방식으로 학생이 접속 시 출석 등의 이력 정보는 확인이 어려운 점 주의하세요

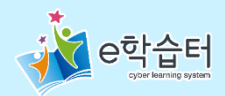

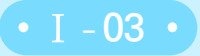

### **잠깐! 주제가 이렇게 등록되었어요.**

#### $\bigcirc$  강좌 관리 > 주제 관리

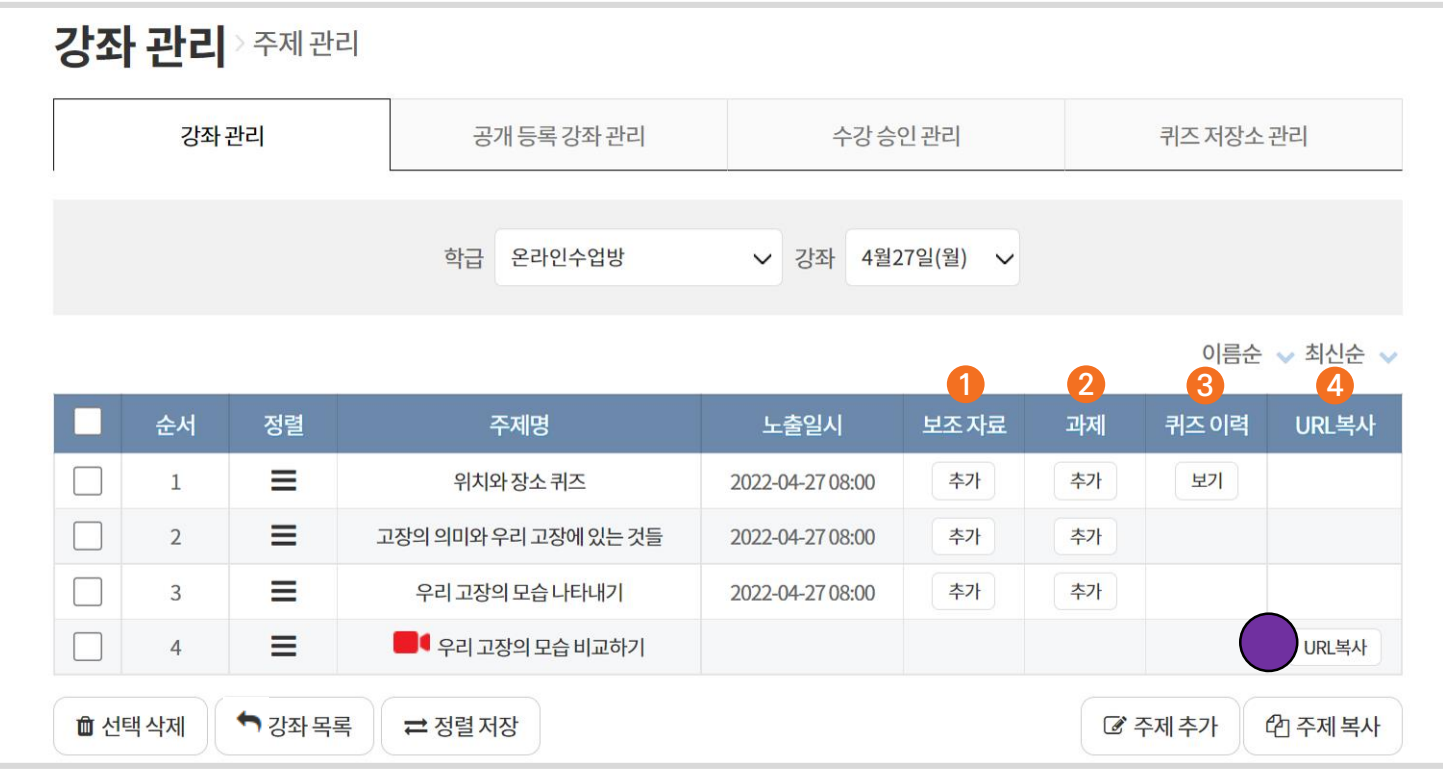

 $\mathbf 1$  보조 자료를 추가하는 버튼입니다.

- III-10, 11, 12에서 소개됩니다.

- 과제를 추가하는 버튼입니다. **2** - VII에서 소개됩니다.
- 퀴즈 이력을 조회하는 버튼입니다. **3** - Ⅲ-06에서 소개됩니다.

#### **<sup>4</sup>** 화상수업 URL을 복사하는 버튼입니다.

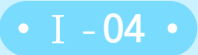

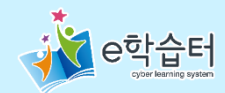

### **화상 수업의 URL은 여기서 복사가 가능해요!**

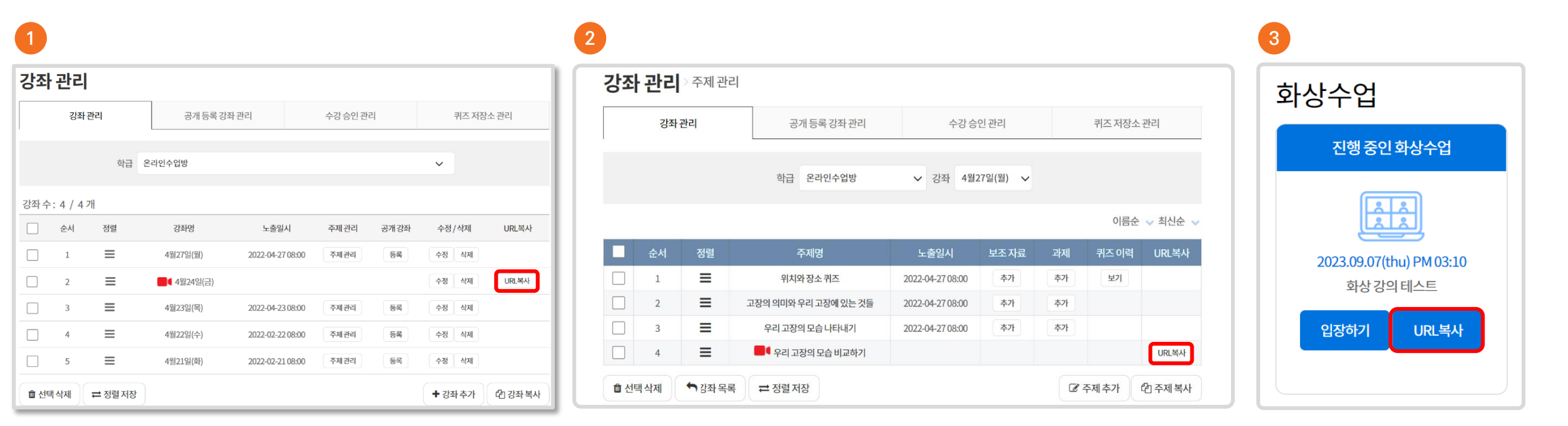

▶ 강좌 관리에서 화상 강좌 추가 후 강좌 리스트 주제 프레스 주제 관리에서 화상 수업 등록 후 주제 리스트 주제 기스트 주제 기능 학급 메인에 화상 수업

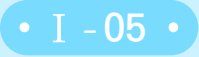

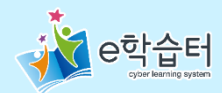

 $\overline{\times}$ 

## **화상 수업 URL은 이렇게 복사할 수 있어요.**

#### 강좌 관리 > 주제 관리 (강좌 관리와 복사 방법이 같습니다.)

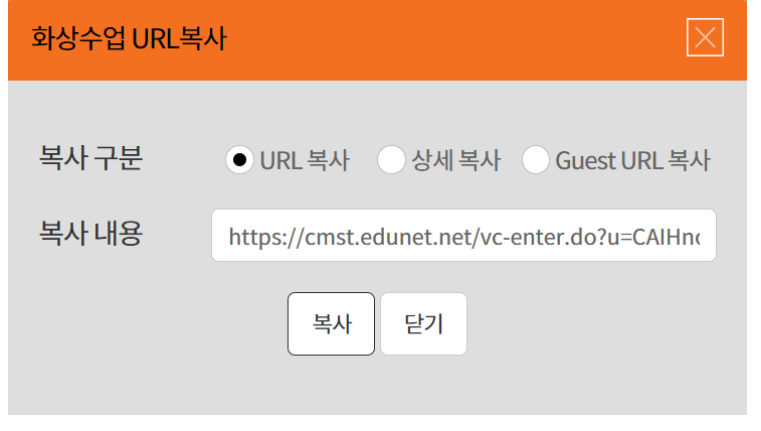

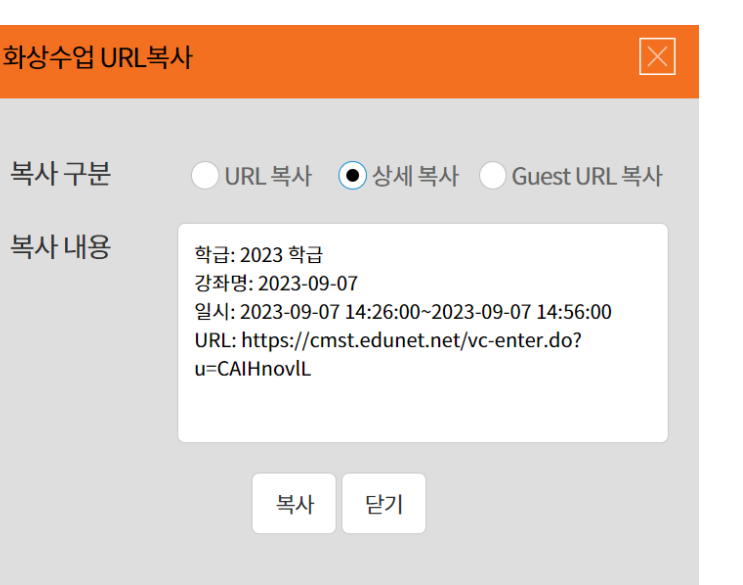

해당 수업에 대한 상세 설명을 포함한

URL 복사 기능입니다.

상세 복사

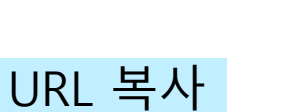

▶ 기본적인 화상 수업 URL 복사 기능입니다.

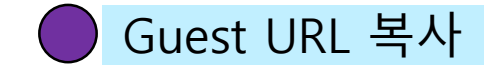

\* 로그인 없이 Guest로 입장이 가능한 URL입니다.

' Guest로 입장시에는 출석 등 학습이력이 쌓이지 않습니다.

복사

화상수업 URL복사

복사 구분

복사 내용

▶ 로그인 없이 화상수업 입장이 가능 URL 복사 기능입니다.

○ URL 복사 ◇ 상세 복사 ● Guest URL 복사

https://vpcstgapi.keduon.kr/guest?room=ea7c

닫기

> 복사된 URL을 학급 학생에게 공유하면 접속이 가능합니다!

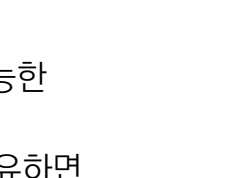

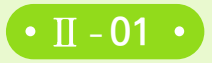

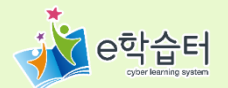

### **공유된 URL로 로그인 없이 화상 수업 접속!** – **학생 접속 시**

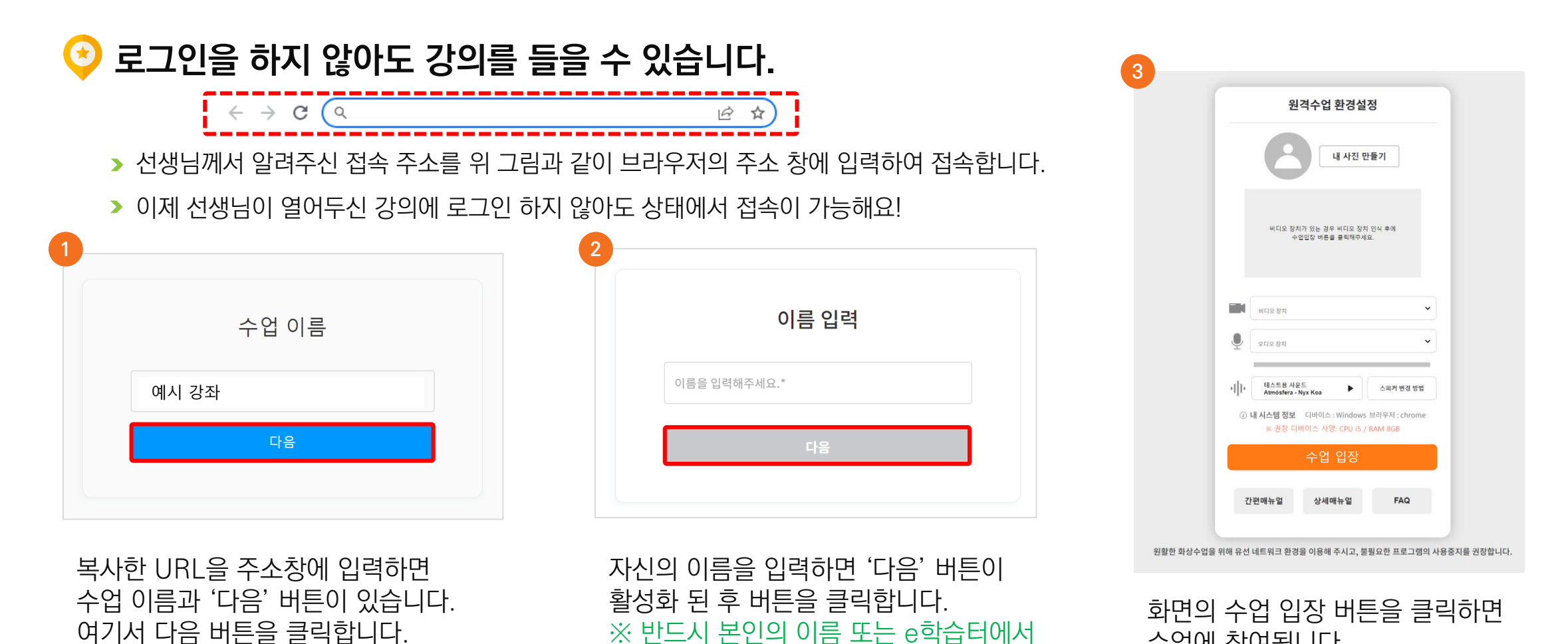

사용하는 이름으로 입력해 주세요!

수업에 참여됩니다.